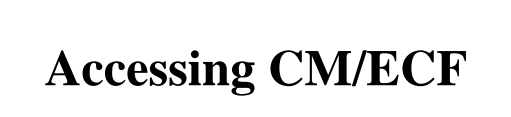

Access to the CM/ECF system is gained through using the Netscape Navigator or Internet Explorer WEB browser.

**STEP 1** Open the WEB browser and enter the URL (address) in the browser's **Location** field. **(See Figure 1)**

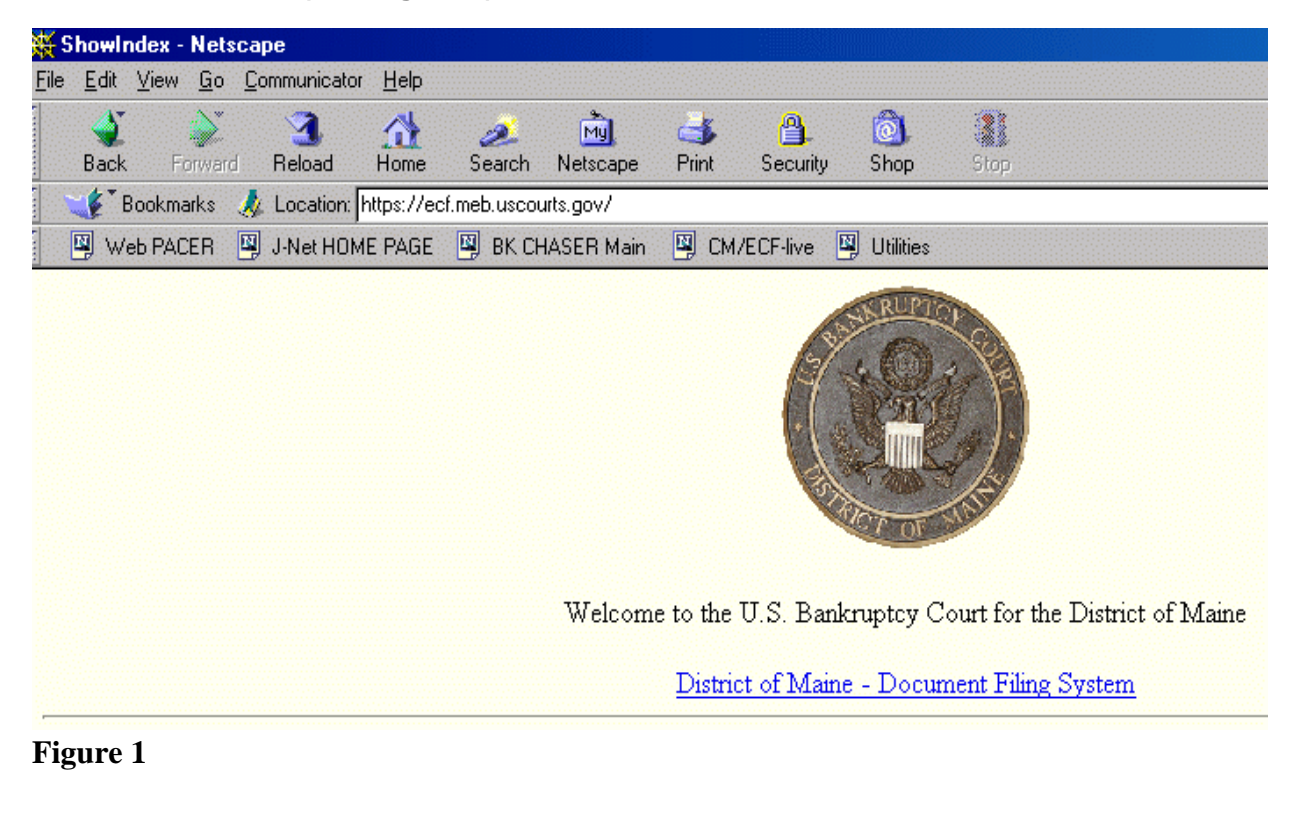

**STEP 2** Click on the hypertext link: District of Maine - Document Filing System.

**STEP 3** The **ECF/Pacer Login** screen displays. **(See Figure 2)**

.

## **CM/ECF Filer or PACER Login**

### **Notice**

This is a Restricted Web Site for Official Court Business only. Unauthorized entry is prohibited and subject to prosecution under Title U.S. Code. All activities and access attempts are logged.

#### Instructions for viewing filed documents and case information:

If you do not need filing capabilities, enter your PACER login and password. If you do not have a PACER login, you may register online http://pacer.psc.uscourts.gov.

## **Instructions for filing:**

Enter your CM/ECF filer login and password if you are electronically filing something with the court.

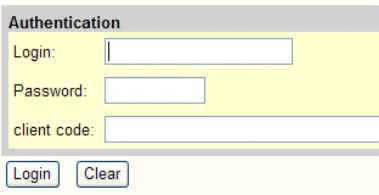

NOTICE: An access fee of \$.08 per page, as approved by the Judicial Conference of the United States, will be assessed for access t service. For more information about CM/ECF, click here or contact the PACER Service Center at (800) 676-6856.

CM/ECF has been tested successfully using Internet Explorer 6.0 and Netscape 7.2 as representative browsers. Other browsers and browser versions may work as well.

# **Figure 2**

- Enter your **Login** and **Password**. Your login and password are case sensitive. For Example, a login of thomask should not be ThomasK or THOMASK. Enter a client code if desired
- Click **[Login]** to continue.
- **NOTE:** The **preferred method** to exit CM/ECF is to click the **Logout** hypertext link on the CM/ECF Main Menu Bar.